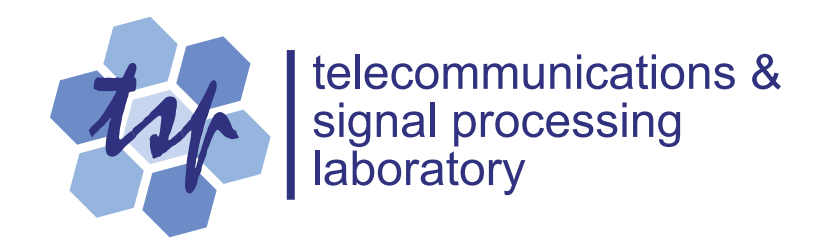

# **Matlab Plots in Microsoft Word**

# *Peter Kabal*

Department of Electrical & Computer Engineering McGill University

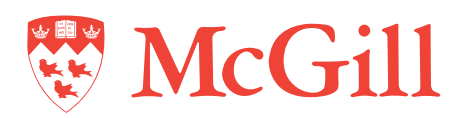

January 2006

# **Table of Contents**

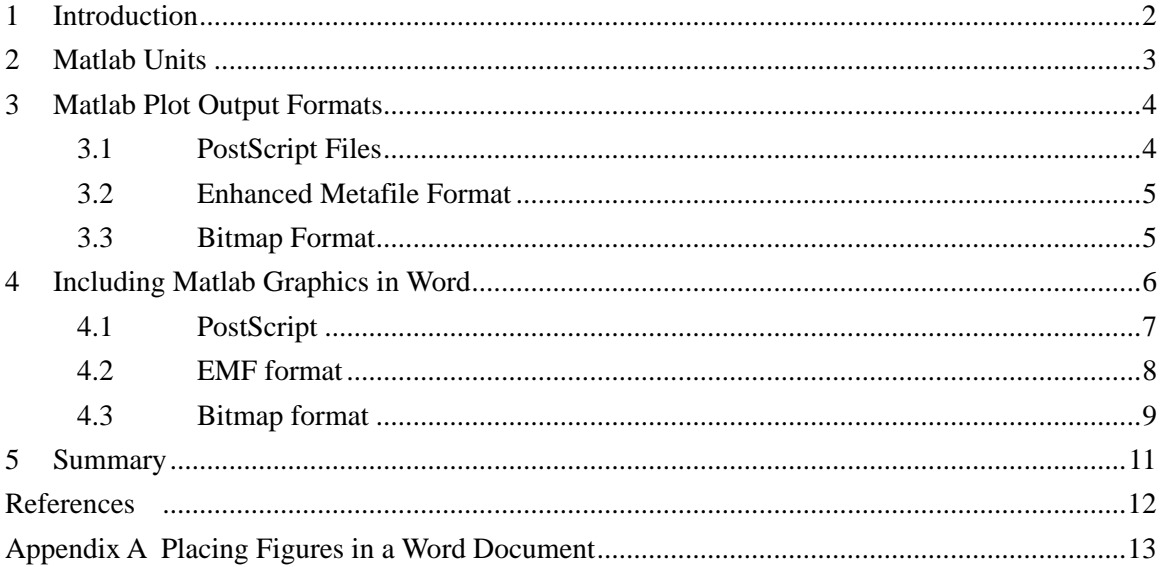

# **Matlab Plots in Microsoft Word**

# <span id="page-2-0"></span>**1 Introduction**

l

This report looks at different options for inserting plots generated from Matlab<sup>[1](#page-2-1)</sup> into Micro-soft Word<sup>[2](#page-2-2)</sup> document. For publication quality output, it is important to control the size of the graphic that will appear in the final document. The graphic should be drawn at its final size in Matlab. Scaling in Word is undesirable, as it not only scales the plot, but also the text on the graphic. This report outlines a procedure that sets the size of the figure and the font size in Matlab. Once set, the graphic can be imported into Word with no further scaling.

Results indicate that the PostScript format is the best option for good quality graphics. Graphics imported using cut and paste from Matlab (EMF or bitmap format) are noticeably inferior in quality.

This report is an update of an earlier one from 2000 [[1](#page-12-1)]. This earlier report documented problems with undesired scaling of graphics when they were imported into Word. This problem no longer occurs with the updated versions of Matlab and Word considered in the present report. Also since the time of the earlier report, Word has acquired the ability to produce a preview of PostScript graphics, obviating the need to include a preview while saving PostScript files from Matlab.

<span id="page-2-1"></span><sup>&</sup>lt;sup>1</sup> Matlab 7.1 running under Windows XP SP2 was used for these tests.

<span id="page-2-2"></span><sup>&</sup>lt;sup>2</sup> Microsoft Word 2003 SP2 running under Windows XP SP2 was used for these tests.

### <span id="page-3-0"></span>**2 Matlab Units**

 $\overline{\phantom{a}}$ 

Matlab plots consist of a "figure" box containing an "axes" box. The figure are positioned with respect to the screen and the axes are positioned with respect to the figure. These rectangles are specified with four parameters: [*left bottom width height*]. The parameters of the rectangles can be expressed in several different units.

- Absolute units: These are inches, centimetres and points (72 points to an inch).
- Screen units (pixels): The screen is sized as  $\begin{bmatrix} 1 & 1 & x_{pix} & y_{pix} \end{bmatrix}$ . For instance for a 1280 by 1024 pixel screen display,  $x_{pix}$  is 1280 and  $y_{pix}$  is 1024. Experiments show that pixel units at all screen resolutions are converted to absolute units using the conversion 96 pixels equal 1 inch<sup>[3](#page-3-1)</sup>. For a so-called 17-inch (diagonal) display (about 12.75 inches horizontally), the actual resolution is about 100 pixels/inch for a 1280×1024 resolution.
- Relative units: Relative values are numbers from 0 to 1. For the figure box,. dimensions are relative to the full screen size. For the axes box, dimensions are relative to the containing figure box.

The Matlab routine used to create the sample plots in this report explicitly sets the Matlab figure and axes sizes to the final sizes as they will appear in the Word document. The Matlab routine also sets the font type and font size to that which will appear in the Word document.

<span id="page-3-1"></span><sup>&</sup>lt;sup>3</sup> The 96 pixels/inch corresponds to the "Normal size" DPI setting in the Windows XP Display Prop**erties** settings (**Settings** tab > **Advanced** button > **General** tab).

# <span id="page-4-0"></span>**3 Matlab Plot Output Formats**

Here we consider three types of output: PostScript format, Enhanced Metafile (EMF) format, and Bitmap format. The PostScript format is appears in an encapsulated PostScript File<sup>[4](#page-4-1)</sup>. The EMF format or Bitmap output can be copied to the Windows clipboard and then can be pasted into a Word document. They can also be saved to EMF or BMP files.

#### **3.1 PostScript Files**

 $\overline{\phantom{a}}$ 

When an encapsulated PostScript file is inserted into a Word document, recent versions of Word (with the optional Encapsulated PostScript graphics filter installed) displays a low resolution preview of the graphic. When the document is printed, the full resolution graphic is printed.

Matlab optionally allows for a *tiff* preview to be included in the PostScript file. For more recent versions of Word, the preview is undesirable. The observed behaviour of PostScript files in Word is at variance with the documentation in Word. That documentation describes the situation that existed in earlier versions of Word, see [\[1](#page-12-1)]. The current version of Word behaves as follows:

- If the PostScript file does not include a preview, Word generates a preview which appears on the screen. The full resolution graphic (not the generally low resolution preview) is printed, even on non-PostScript printers. This behaviour contradicts the documentation in [http://support.microsoft.com/?kbid=290362.](http://support.microsoft.com/?kbid=290362)
- If the PostScript file includes a preview, Word uses that preview for the screen and also uses that preview when printing on non-PostScript printers. The full resolution graphic appears only on PostScript printers.

It is prudent to convert the Word document to PDF format (using Adobe Acrobat or any of the many free PDF converters based on Ghostscript) to ensure high quality rendition of graphics both on the screen and on all printers. Otherwise, printing the Word document from an older version of Word may result in poor or o rendition of the PostScript graphics.

<span id="page-4-1"></span><sup>&</sup>lt;sup>4</sup> The encapsulated PostScript format is a graphics interchange format that includes "bounding box" information to allow the receiving document to reserve the requisite space for the graphic.

#### <span id="page-5-0"></span>**3.2 Enhanced Metafile Format**

The Extended Metafile (EMF) format is used in Microsoft Windows to exchange graphics. Matlab provides for the figure to be copied to the clipboard in EMF format. The clipboard contents can then be pasted into the Word document. The graphic can also be saved as an EMF file using the **Save As** command.

#### **3.3 Bitmap Format**

Matlab offers several options for exporting the graphic in bitmap form. The Matlab plot can be copied to the clipboard as a bitmap. This format that is not capable of handling transparency. The graphic can also be saved as a bitmap in a BMP file using the **Save As** command. There are other bitmap formats available in Matlab, notably the PNG (Portable Network Graphics) file format. This format does support transparency and compresses the bitmap. For the examples in this document, the PNG file is 30 times smaller than the (uncompressed) BMP file.

# <span id="page-6-0"></span>**4 Including Matlab Graphics in Word**

In the case of graphics files, the **Insert Picture** command places them in the document. For graphics copied to the clipboard, the **Paste** command places them in the document. Appendix A gives details of the procedure used to encapsulate the graphic in the Word document.

Consider the Matlab script shown in [Fig. 1](#page-6-1). The font size are set to the size that will appear in the Word document. The figure box size is set to  $10 \text{ cm} \times 8 \text{ cm}$  and the axes box size in the plot is set to 8 cm × 6 cm. The **PaperPositionMode** is set to **auto** to ensure that there is no scaling of the graphic as it is exported. This script creates an encapsulated PostScript file. Other output formats are available from the Matlab figure menu.

```
% Test Matlab graphics export
set (0, 'DefaultAxesFontSize', 8, ...
         'DefaultAxesFontName', 'Times');
figure;
set (gcf, 'Units', 'centimeter');
pos = get (gcf, 'Position');
pos(3) = 10;pos(4) = 8;set (gcf, 'Position', pos);
set (gca, 'Units', 'centimeter');
set (gca, 'Position', [1.5 1.2 8 6]);
theta=0:2*pi/200:2*pi;
plot (sin(theta),cos(theta));
axis ([0 1.05 -0.2 1.05]);
xlabel ('\theta_i');
ylabel ('amplitude');
set (gcf, 'PaperPositionMode', 'auto');
print -depsc SamplePlot.eps;
```
Fig. 1 Matlab script to generate a sample plot.

<span id="page-6-1"></span>The figure as it appears on the computer screen is shown in [Fig. 2.](#page-7-1) The gray area delimits the figure box and the axes box is the white area contained in the figure box.

A graphic can be saved to the clipboard by selecting the **Edit** > **Copy Figure** from the Matlab figure menu. The **Edit** > **Copy Options** menus allow one to choose the format (Metafile or bit-

<span id="page-7-0"></span>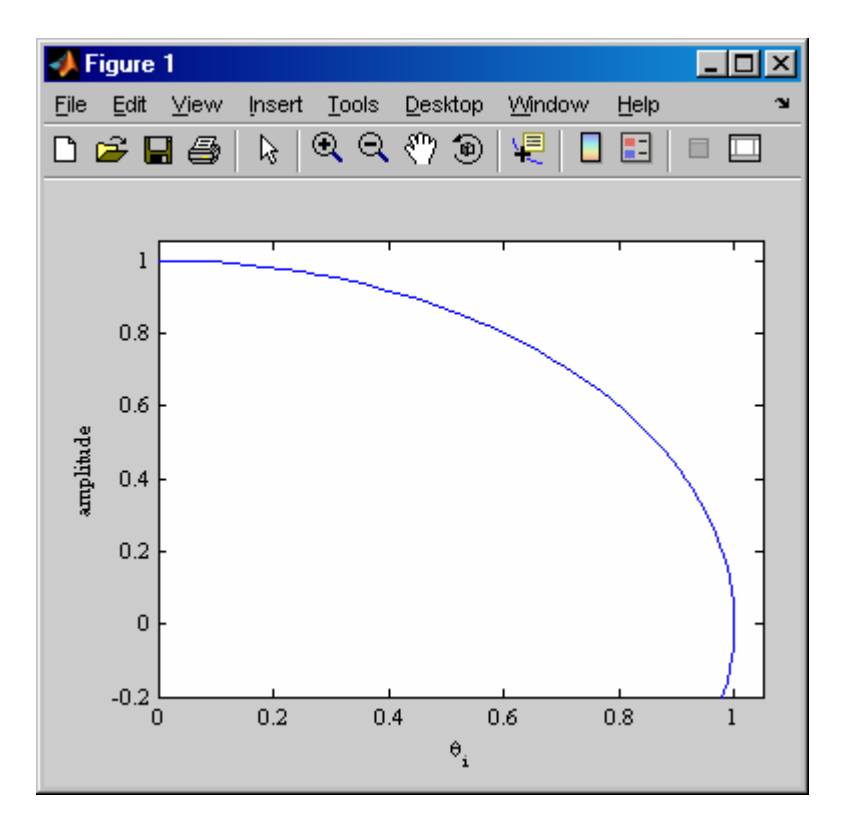

Fig. 2 Matlab figure as it appears on the computer screen

<span id="page-7-1"></span>map) to be saved to the clipboard as well as the figure background colour.<sup>[5](#page-7-2)</sup> Alternately, the figure can be saved to a number of different file formats using the **Save As** dialog. Useful formats for importing into Word are PostScript, EMF, BMP, and PNG..

### **4.1 PostScript**

l

The included file **SamplePlot.eps** is shown in [Fig. 3](#page-8-1).<sup>[6](#page-7-3)</sup> A screen snapshot of the box containing the preview that appears in Word is shown in [Fig. 4](#page-8-2).

The axes box in the graph is the  $8 \text{ cm} \times 6 \text{ cm}$  specified in the Matlab script. One can notice that the overall size of the plot in Word is smaller than the figure box — the overall size is just big enough to contain the plot and the axis annotations. The size of the PostScript file is 9 kB.

It is to be noted that there is a different behaviour if the **Save As** option on the figure is used to save the plot as a PostScript file. With the **Save As** method, the bounding box includes the whole figure box and so has additional white space around the plot and labels.

<span id="page-7-2"></span> $<sup>5</sup>$  The background colour can be left as is (gray by default) or forced to be white or transparent.</sup>

<span id="page-7-3"></span><sup>&</sup>lt;sup>6</sup> Each plot in this report is enclosed in ruled box to show the overall size of the plot.

<span id="page-8-1"></span><span id="page-8-0"></span>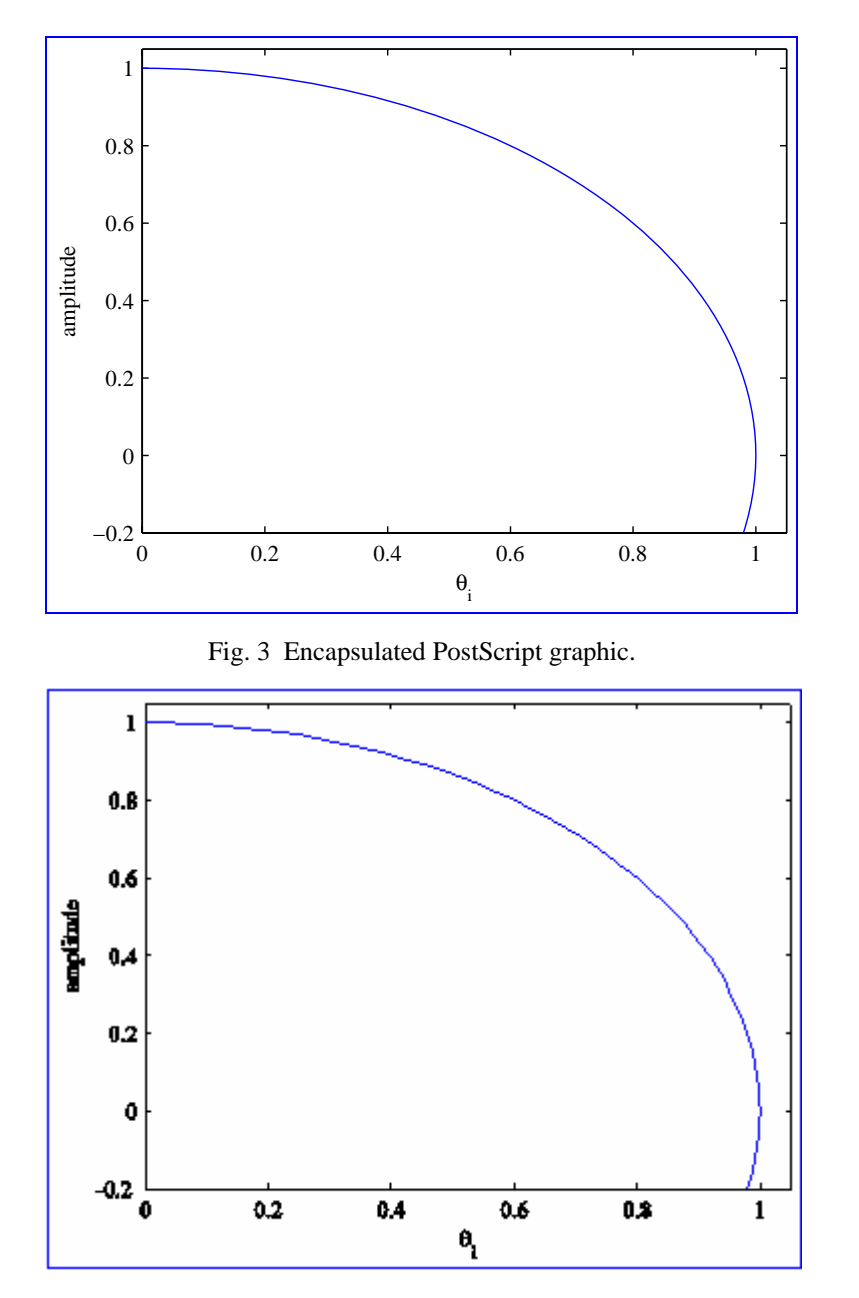

Fig. 4 Word preview of the PostScript graphic.

# <span id="page-8-2"></span>**4.2 EMF format**

The EMF graphic from the clipboard is shown in [Fig. 5](#page-9-1). Close inspection of the printed output shows that the curved line is slightly wavy and has an uneven line thickness. By comparison the PostScript plots (in the printout) appear smooth and even. Note that this graphic includes the entire figure box, resulting in extra white space around the plot (compare with the PostScript figure above). If the EMF format is saved to a file, the file size is 14 kB.

<span id="page-9-0"></span>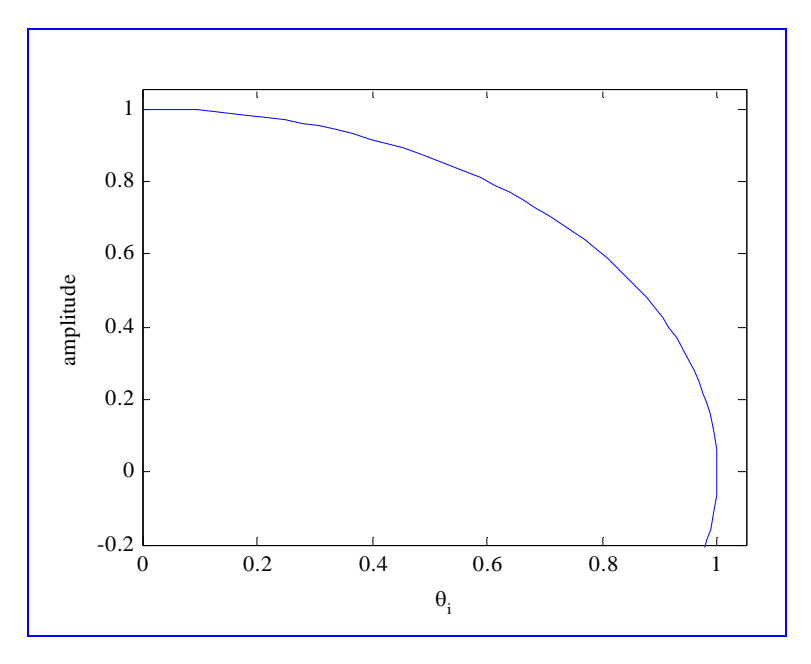

Fig. 5 EMF graphic from the clipboard.

<span id="page-9-1"></span>A consequence of the use of the EMF format is that the labels can change if the graphic is edited in Word. For instance, selecting **Edit Picture** (available with a right-click on the EMF graphic) causes a conversion of the picture. The vertical label ('amplitude') changes to horizontal text!

The extra white space around the graphic can be cropped in Word using the **Format Picture** dialog (**Picture** tab).

#### **4.3 Bitmap format**

The bitmap graphic pasted from the clipboard is shown in [Fig. 6.](#page-10-0) The standard bitmap format (BMP) cannot handle transparency (the figure background has been set to white in **Copy Options**). If the bitmap format is saved to a BMP file, the file size is 114 kB. Alternately, a PNG file can be used. This bitmap format supports transparency and is compressed. The size of the PNG file is 3 kB. The results on the screen and printed page are the same as for the BMP format. Note that on the printed page, the rendition for the bitmap graphics is noticeably inferior to that for the PostScript (both for the plot curve and the lettering).

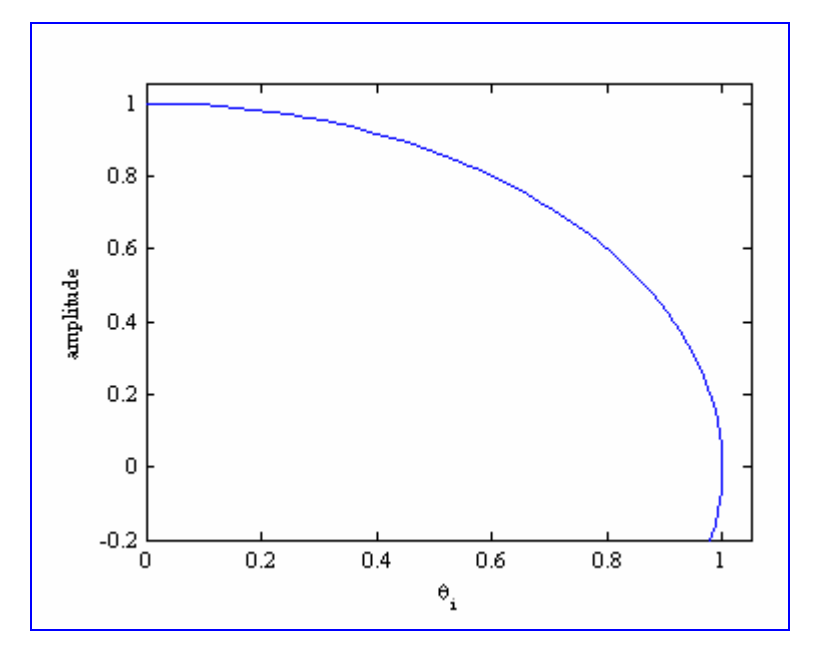

<span id="page-10-0"></span>Fig. 6 Bitmap graphic.

# <span id="page-11-0"></span>**5 Summary**

The results shown in this report indicate that importing a PostScript figure gives a quality that is superior to the other plot formats considered. The results are summarized below.

- PostScript plots are rendered well in the final printout, though the screen preview is not of high quality. The size of the included figure is the same as that specified in Matlab. Post-Script plots should be created using the Matlab **print** command and not from the **Save As** menu on the Matlab figure. The former excises the white space surrounding the figure; the latter includes the whole figure box.
- To ensure high-quality printed output on all types of printers, convert the document to PDF format before printing if the Word document contains PostScript figures.
- EMF graphics do not print with as high quality as PostScript graphics do. They include the full figure box and so include extra empty space around the graph.
- Bitmap graphics include the full figure box and so includes extra empty space around the graph. The quality of the bitmap graphic is inferior to that of a PostScript figure.
- For all graphic types except PostScript, the reproduced size of the graphic is the size of the Matlab figure box. The graphic can be cropped in Word to eliminate excess white space.

[Appendix A](#page-13-1) outlines a procedure to include figures and captions. A companion report [\[2](#page-12-2)] shows the use of Matlab routines to help streamline the production of publication quality graphics.

# <span id="page-12-0"></span>**References**

- <span id="page-12-1"></span>1. P. Kabal, *Matlab Plots in Microsoft Word*, Technical Report, Department of Electrical & Computer Engineering, McGill University, March 2000 (on-line at [www-MMSP.ECE.](http://www-mmsp.ece.mcgill.ca/Documents/) [McGill.CA/Documents\)](http://www-mmsp.ece.mcgill.ca/Documents/).
- <span id="page-12-2"></span>2. P. Kabal, *Improving the Presentation of Matlab Plots*, Technical Report, Department of Electrical & Computer Engineering, McGill University, January 2006 (on-line at [www-MMSP.](http://www-mmsp.ece.mcgill.ca/Documents) [ECE.McGill.ca/Documents\)](http://www-mmsp.ece.mcgill.ca/Documents).

# <span id="page-13-1"></span><span id="page-13-0"></span>**Appendix A Placing Figures in a Word Document**

Word does not provide good mechanisms for inserting "floating" figures. The following indicates a number of steps that can be used to place the graphic and its caption together in a Word Frame. Word Frames are boxes which exist in the text layer of the document. That means that the figure number in the caption can be referenced from the main text using a cross-reference (**Insert** > **Reference** > **Cross-reference**). However, Word does not provide a direct mechanism to create a Frame. One must instead create a Text Box (a graphics layer item) first and then convert that Text Box to a Frame.

- 1. Create some space for the figure and insert the graphic either through **Insert** > **Picture** > **From File** or by pasting a figure from the clipboard.
- 2. Add a caption: **Insert** > **Reference** > **Caption**.
- 3. Select the graphic and the caption.
- 4. Enclose the graphic and the caption in a text box: **Insert** > **Text Box**.
- 5. Right click the text box and select **Format Text Box**.
	- a. **Colors and Lines** tab: select **No Line** and **No Fill**.
	- b. **Layout** tab: select **Center**.
	- c. **Advanced** button, select **Text Wrapping** to be **Top and bottom**.
	- d. **Text Box** tab: select **Convert to Frame**.
- 6. Right click the frame and select **Format Frame**.
	- a. Set the width and height to **Auto**.
	- b. Set the horizontal position to **Center** relative to **Margin**.

The frame has a text anchor which attaches the frame to a paragraph. The frame appears on the same page as the text anchor. The vertical position of the frame (**Format Frame** dialog) can be chosen to be relative to the position of the anchor or with respect to the page (for instance placing the **Vertical Position** to be **Top** relative to the document **Margin**). One often has to move both the anchor and the frame (using the mouse). After moving the frame manually, the horizontal position may have to be recentered with the **Format Frame** dialog.

Positioning can become tricky when several figures appear close to one another. Consider the following steps. Insert enough blank lines (empty paragraphs) to be able to insert the figures separately. Position the first of the group of figures by moving the text anchor and the frame. Then start working on the second of the figures, by positioning its text anchor and removing the empty paragraphs.

In this document, two of the figures were placed in a single frame to keep them together for easier positioning. The last figure in this report ended up on a page by itself, with its frame anchored to a blank paragraph on that otherwise empty page.